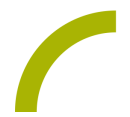

# **Spickzettel:Grid 3 - Seitensets zur Startseite hinzufügen und anordnen**

**In diesem Spickzettel erfahren Sie, wie Sie Seitensets zur Startseite hinzufügen können, welche Seitensets zur Verfügung stehen und wie Sie die Seitensets auf der Startseite anordnen können.**

Um die Startseite bearbeiten zu können, müssen Sie sich auf der Startseite befinden und das Menü öffnen.

Sollte die Menüzeile ausgeblendet sein, blenden Sie sie mit **F12** ein.

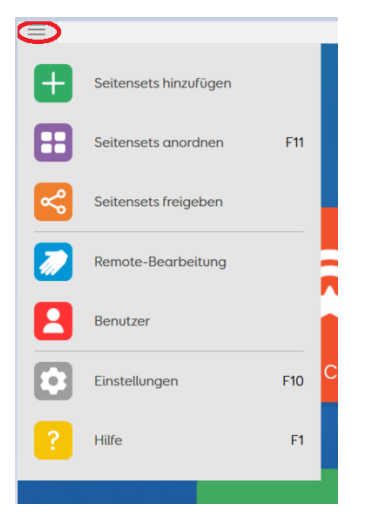

## **Seitensets hinzufügen**

Wählen Sie **Seitensets hinzufügen**, um eine breit gefächerte Auswahl zu erhalten. Wenn Sie eine der Kategorien und dann **Weiter** wählen, erhalten Sie viele Seitensets zur Auswahl, jeweils mit einer kurzen Erläuterung zum Inhalt.

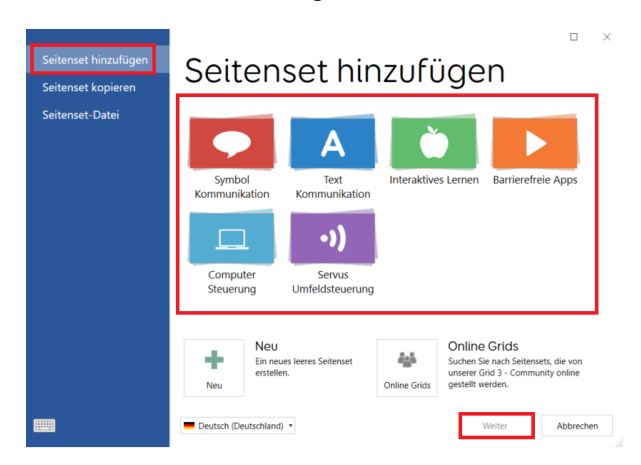

Möchten Sie eines der angezeigten Seitensets zu Ihrer Startseite hinzufügen, klicken Sie es an, und bestätigen mit **Weiter** bzw. **Hinzufügen**. Sie können das Fenster nun **schließen**. Ihr gewähltes Seitenset erscheint auf Ihrer Startseite.

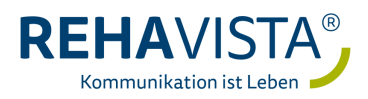

**Verfügbare Seitensets**

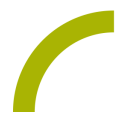

# **Verfügbare Seitensets**

Zur besseren Übersicht sind die verfügbaren Seitensets in verschiedene Kategorien aufgeteilt:

#### **Symbol Kommunikation**

Seitensets zur Symbolkommunikation für Wörter und Sätze. Hier finden Sie u.a. die Strategien Super Core und Voco Chat.

#### **Text Kommunikation**

Seitensets für die Kommunikation unter Verwendung einer Tastatur mit Wortvorhersage und gespeicherten Sätzen. Hier finden Sie z.B. den Fast Talker.

#### **Interaktives Lernen**

Dynamische und spannende Aktivitäten zu den Themen Ursache und Wirkung, gezieltes Auswählen, interessante Spiele und visuelle Szenen.

#### **Barrierefreie Apps**

Apps für Internetzugang, Soziale Medien, Multimedia und Datenaustausch.

**Computer Steuerung** Seitensets für Windows-Anwendungen.

#### **Servus Umfeldsteuerung**

Seitensets zur Umfeldsteuerung, z.B. für die Bedienung des Fernsehers.

### **Seitensets anordnen**

Auf der Startseite können Sie die Seitensets mit **F11** nach Ihren Wünschen anordnen. Alternativ gehen Sie ins Menü und wählen **Seitensets anordnen.**

Die Seitensets bzw. Ordner mit mehreren Seitensets erhalten nun alle ein Löschsymbol [**x**], mit dem Sie sie von der Startseite entfernen können.

Außerdem können Sie die Seitensets über Drag & Drop an eine gewünschte Stelle auf der Startseite ziehen.

Wenn Sie nun nochmals das Menü in der oberen Zeile einblenden, erhalten Sie die Möglichkeit, Ordner zu erstellen, um Seitensets gruppiert auf der Startseite anzeigen zu lassen.Wählen Sie **Ordner erstellen** und vergeben Sie einen Namen für den Ordner. Schließen Sie den Ordner über **x** und ziehen Sie die gewünschten Seitensets über Drag & Drop in den Ordner.

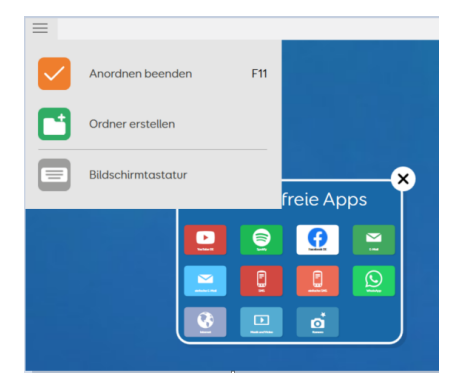

Durch erneutes Drücken von **F11** bzw. über Auswahl des Menüpunktes beenden Sie das Anordnen.

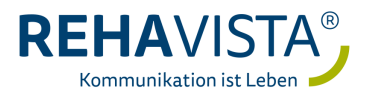